# **T51Setup**

# KNIHOVNA S KONFIGURAČNÍMI STRÁNKAMI PRO TOUCH51

Příručka uživatele a programátora

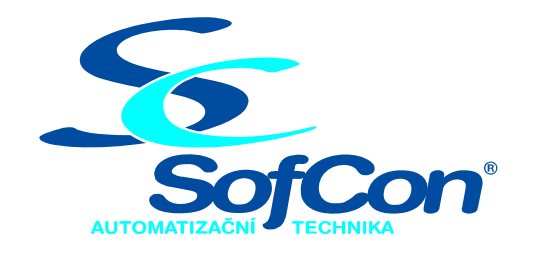

# *SofCon*®**spol. s r.o.**

Střešovická 49 162 00 Praha 6 tel/fax: +420 220 180 454 E-mail: sofcon@sofcon.cz www: http://www.sofcon.cz

Verze dokumentu 1.00

Informace v tomto dokumentu byly pečlivě zkontrolovány a SofCon věří, že jsou spolehlivé, přesto SofCon nenese odpovědnost za případné nepřesnosti nebo nesprávnosti zde uvedených informací.

SofCon negarantuje bezchybnost tohoto dokumentu ani programového vybavení, které je v tomto dokumentu popsané. Uživatel přebírá informace z tohoto dokumentu a odpovídající programové vybavení ve stavu, jak byly vytvořeny a sám je povinen provést validaci bezchybnosti produktu, který s použitím zde popsaného programového vybavení vytvořil.

SofCon si vyhrazuje právo změny obsahu tohoto dokumentu bez předchozího oznámení a nenese žádnou odpovědnost za důsledky, které z toho mohou vyplynout pro uživatele.

Datum vydání: 23.09.2005 Datum posledního uložení dokumentu: 23.09.2005 (Datum vydání a posledního uložení dokumentu musí být stejné)

Upozornění:

V dokumentu použité názvy výrobků, firem apod. mohou být ochrannými známkami nebo registrovanými ochrannými známkami příslušných vlastníků.

# Obsah :

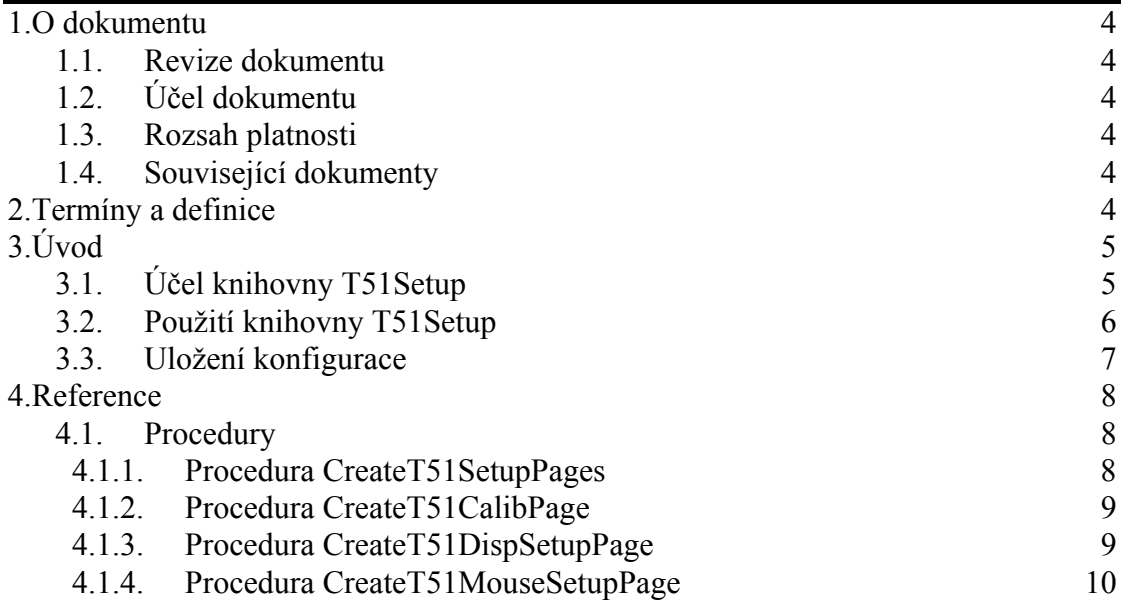

# <span id="page-3-0"></span>1. O dokumentu

# 1.1. Revize dokumentu

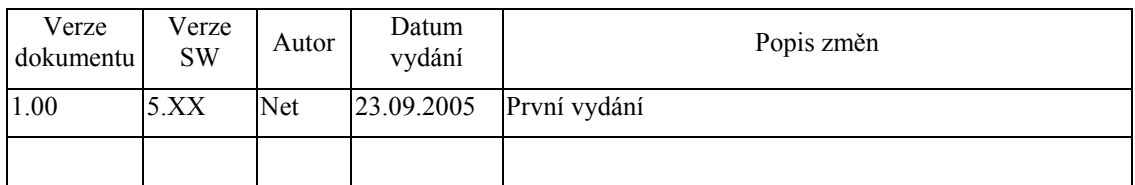

# 1.2. Účel dokumentu

Tento dokument slouží jako popis knihovny T51Setup, která je součástí balíku vizualizačních knihoven pro jednotku KIT.

# 1.3. Rozsah platnosti

Určen pro programátory a uživatele programového vybavení SofCon.

# 1.4. Související dokumenty

Pro čtení tohoto dokumentu není potřeba číst žádný další manuál, ale je potřeba orientovat se v používání programového vybavení SofCon.

Popis formátu verze knihovny a souvisejících funkcí je popsán v manuálu LibVer.

# 2. Termíny a definice

Používané termíny a definice jsou popsány v samostatném dokumentu Termíny a definice.

# <span id="page-4-0"></span>3. Úvod

# 3.1. Účel knihovny T51Setup

Knihovna T51Setup definuje tři speciální stránky (komponenty **TPage**), které slouží pro konfiguraci ovladačů terminálu Touch51. Jedná se o stránky pro nastavení parametrů ovladače displeje, ovladače dotykového panelu a stránku určenou pro kalibraci dotykového panelu viz. následující obrázky:

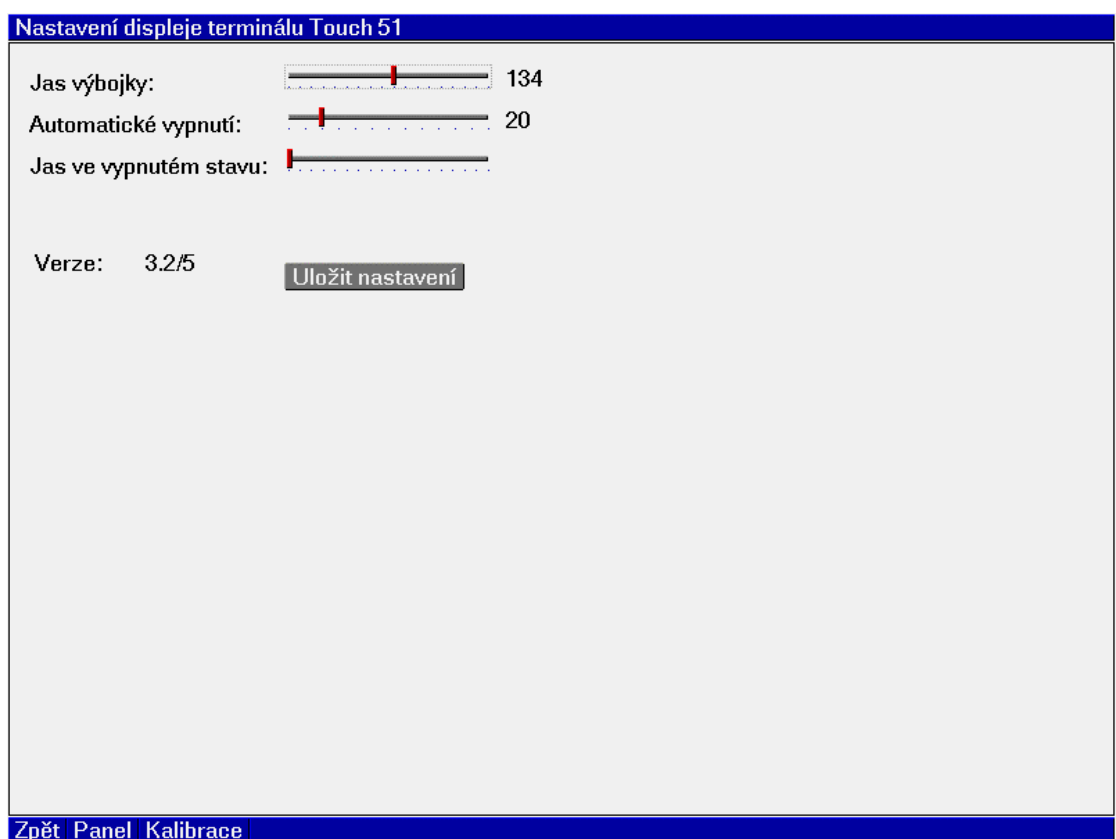

<span id="page-5-0"></span>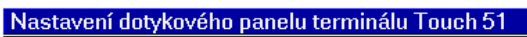

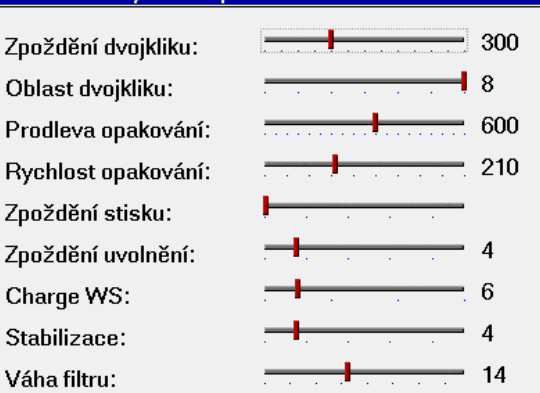

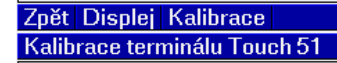

 $+$ 

Co nejpřesněji stiskněte dotykový panel v místě označeném křížem v levém horním rohu displeje.

# 3.2. Použití knihovny T51Setup

Knihovna T51Setup slouží k vytvoření třech stránek konfigurace terminálu, které jsou určeny k začlenění do uživatelské aplikace. Uživatelská aplikace k tomu musí <span id="page-6-0"></span>obsahovat alespoň jednu komponentu **TPageControl**, která pokrývá celou oblast displeje. Toto obvykle není problém, vzhledem k standardní struktuře stromu komponent aplikace, viz. následující obrázek:

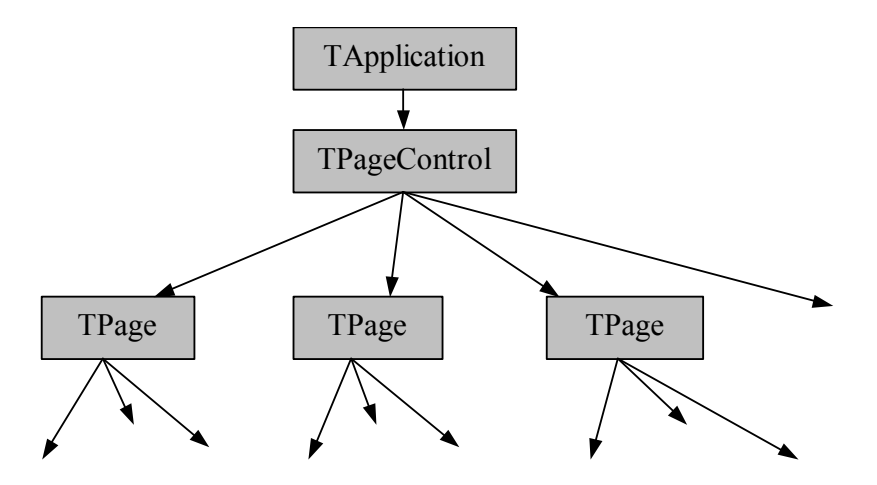

Stránky pro konfiguraci terminálu se začlení do skupiny komponent TPage komponenty **TPageControl** jednoduchým volání procedury **CreateT51SetupPage** (viz. kapitola [4.1.1](#page-7-1)).

CreateT51SetupPages( MyPageControl );

Procedura **Create51SetupPages** vytvoří tří stránky – stránku pro nastavení parametrů ovladače displeje (s identifikátorem cidTermDispSetupPage), stránku pro nastavení parametrů ovladače dotykového panelu (s identifikátorem cidTermMouseSetupPage) a stránku určenou pro kalibraci dotykového panelu (s identifikátorem cidTermCalibPage).

Libovolnou z těchto stránek lze vyvolat pomocí volání metody **CallPage** třídy **TPageControl**, např.

MyPageControl^.CallPage( cidTermSetupPage );

Pro spuštění konfigurace terminálu je vhodnější použít obecný identifikátor cidTermSetupPage, který reprezentuje hlavní stránku setupu terminálu (je identický s identifikátorem cidTermDispSetupPage).

Kalibraci lze samostatně spustit voláním:

MyPageControl^.CallPage( cidTermCalibPage );

Komponenta **TApplication** implementuje automat, pomocí kterého lze vyvolat automaticky kalibrační stránku po resetu řídící jednotky. K jejímu vyvolání dojde, jestliže uživatel do pěti sekund od spuštění aplikace stiskne dotykový panel (na libovolném místě) a bude jej držet stisknutý minimálně po dobu dalších pěti sekund.

# 3.3. Uložení konfigurace

Každý ovladač terminálu si udržuje vlastní nastavení, které je ukládáno do souboru na

<span id="page-7-0"></span>disk (Compact Flash atp.). Vzhledem k tomu, že Touch51 je vybaven dotykovým panelem, který vyžaduje kalibraci, je nezbytně nutné toto nastavení zachovat.

Konfigurace ovladačů terminálu je uložena ve struktuře **TapplicationSettings**, kterou uložíme nebo načteme pomocí funkcí:

```
{- Cteni konfigurace ze souboru -} 
function ReadApplSettingsFromFile( 
            var AppSett : TApplicationSettings):byte; 
{- Zapis konfigurace do souboru -} 
function WriteApplSettingsToFile:byte;
```
Odkaz na strukturu **TapplicationSettings,** g\_AppSettings se uvede jako parametr při inicializaci kořenu stromu komponent, tj. komponenty **TApplication**, např.

```
App := New( PApplication, Init ( 
     New( PInputDriver, Init( 
       nil, 
       New( PTouchPanelDriver, Init(ioTouch)) )), 
       New( PT51VESADriver, Init(800,600) ), 
       @g_AppSettings 
   ));
```
Při spuštění aplikace jsou všechny ovladače automaticky nastaveny podle parametrů uložených ve struktuře g\_AppSettings. Pokud je struktura g\_AppSettings poškozená nebo neinicializovaná, je použito implicitní nastavení ovladačů a struktura je automaticky opravena.

Uložení nastavení ovladačů do struktury g\_AppSettings lze provést buď pomocí volání metody **TApplication^.StoreSettings** (viz. dokumentace ke knihovně Controls) a následným voláním funkce **WriteApplSettingsToFile**, nebo stiskem tlačítka *'Uložit nastavení'* na stránce konfigurace displeje Touch51.

# 4. Reference

# 4.1. Procedury

# <span id="page-7-1"></span>4.1.1. Procedura CreateT51SetupPages

Procedura **CreateT51SetupPages** vytvoří tří stránky (komponenty **TPage**) s konfigurací Touch51 a vloží je do určené komponenty **TPageControl**.

**procedure** CreateT51SetupPages( APages: PPageControl );

#### **Parametry:**

APages Odkaz na komponentu **TPageControl**, do které budou vytvořené stránky vloženy.

#### <span id="page-8-0"></span>**Návratové hodnoty:**

Metoda nevrací žádnou hodnotu.

#### **Poznámky:**

Procedura **CreateT51SetupPages** volá postupně procedury **CreateT51DispSetupPage**, **CreateT51MouseSetupPage**, **CreateT51CalibPage**. Viz. následující kapitoly.

# 4.1.2. Procedura CreateT51CalibPage

Procedura **CreateT51CalibPage** vytvoří stránku (komponentu **TPage**) určenou pro kalibraci Touch51 a vloží ji do určené komponenty **TPageControl**.

**procedure** CreateT51CalibPage( APages: PPageControl );

#### **Parametry:**

APages Odkaz na komponentu **TPageControl**, do které bude vytvořená stránka vložena.

#### **Návratové hodnoty:**

Metoda nevrací žádnou hodnotu.

#### **Poznámky:**

Procedura vytvoří kalibrační stránku s identifikátorem cidTermCalibPage (Tato konstanta je definovaná v knihovně Controls).

#### 4.1.3. Procedura CreateT51DispSetupPage

Procedura **CreateT51DispSetupPage** vytvoří stránku (komponentu **TPage**) určenou pro konfiguraci ovladače displeje Touch51 a vloží ji do určené komponenty **TPageControl**.

**procedure** CreateT51DispSetupPage( APages: PPageControl );

#### **Parametry:**

APages Odkaz na komponentu **TPageControl**, do které bude vytvořená stránka vložena.

#### **Návratové hodnoty:**

Metoda nevrací žádnou hodnotu.

#### <span id="page-9-0"></span>**Poznámky:**

Procedura vytvoří stránku s identifikátorem cidTermDispSetupPage.

### 4.1.4. Procedura CreateT51MouseSetupPage

Procedura **CreateT51MouseSetupPage** vytvoří stránku (komponentu **TPage**) určenou pro konfiguraci ovladače displeje Touch51 a vloží ji do určené komponenty **TPageControl**.

**procedure** CreateT51MouseSetupPage( APages: PPageControl );

#### **Parametry:**

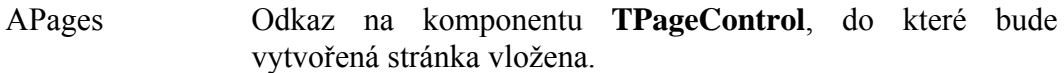

#### **Návratové hodnoty:**

Metoda nevrací žádnou hodnotu.

#### **Poznámky:**

Procedura vytvoří stránku s identifikátorem cidTermMouseSetupPage.